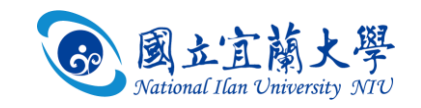

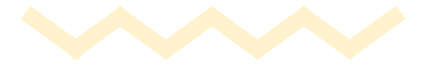

# **【Q&A】 在Moodle發起Teams會議**

備註:要登錄OFFICE365的帳號

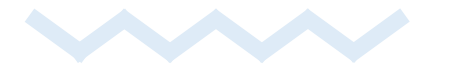

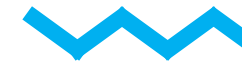

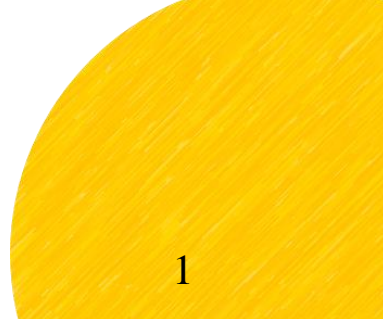

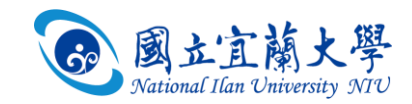

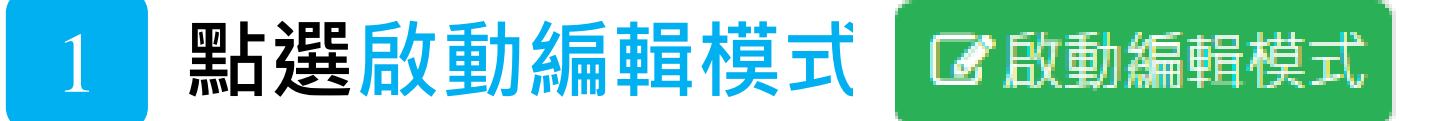

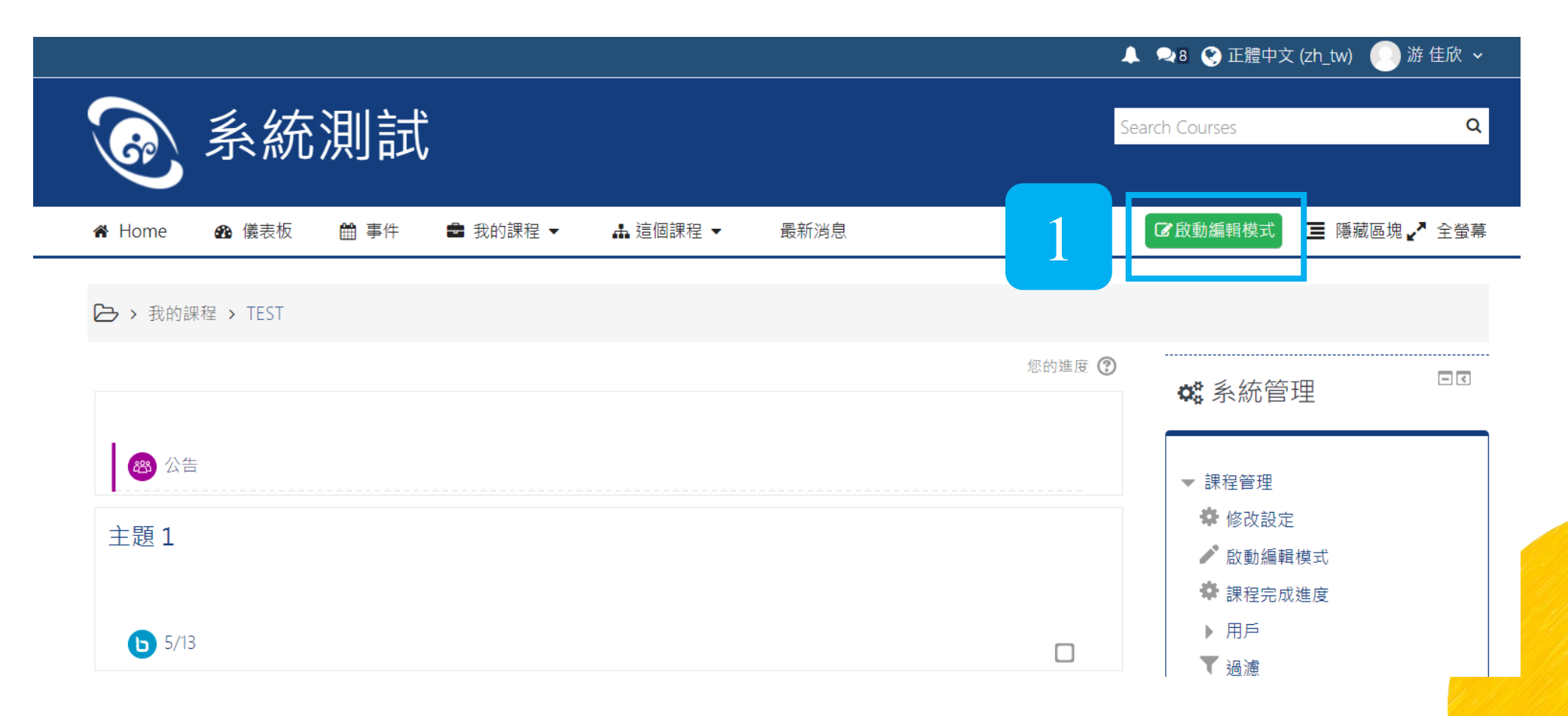

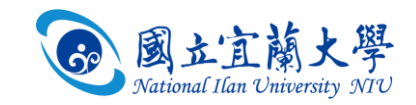

## 2 | 點選「+新增活動或資源」→ 新增活動或資源

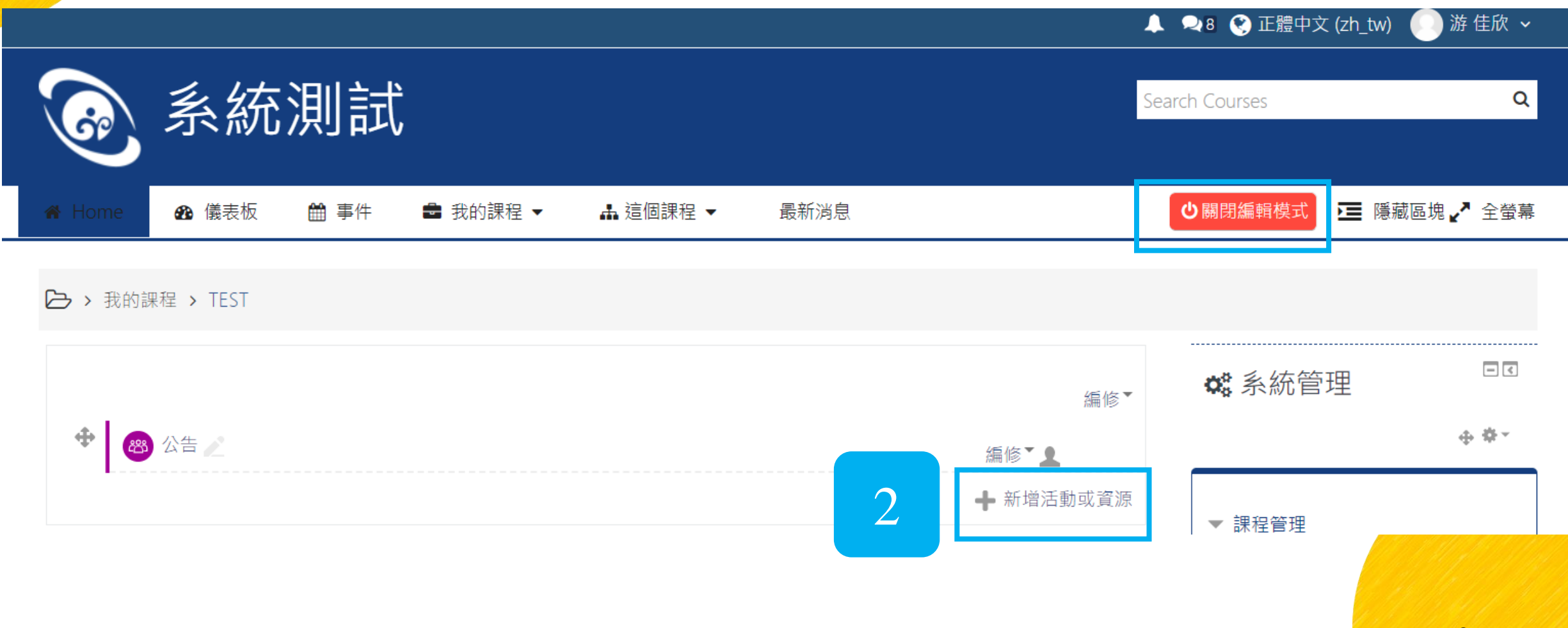

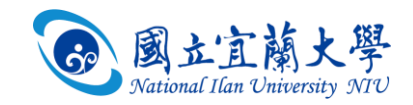

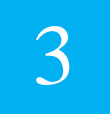

3 **點選 資源/標籤**

 $\circ$   $\mathbb{C}$  Reengagement

O + SCORM課程包

O 2 Wiki共筆

◎ 標籤

○ ● 檔案

○ ● 電子書

 $O$   $\mathscr{E}$  網址

○●頁面

○ ● 資料夾

O 6 IMS內容包

資源

 $\bullet$ 

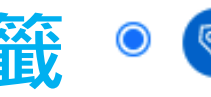

標籤

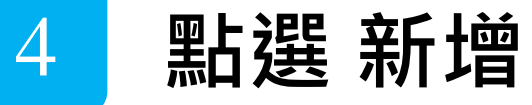

新增

#### 新增活動或資源

 $\blacktriangle$ 

標籤模組讓文字及多媒體能夠加入課程頁 可以更有幫助及加強顯示。

3

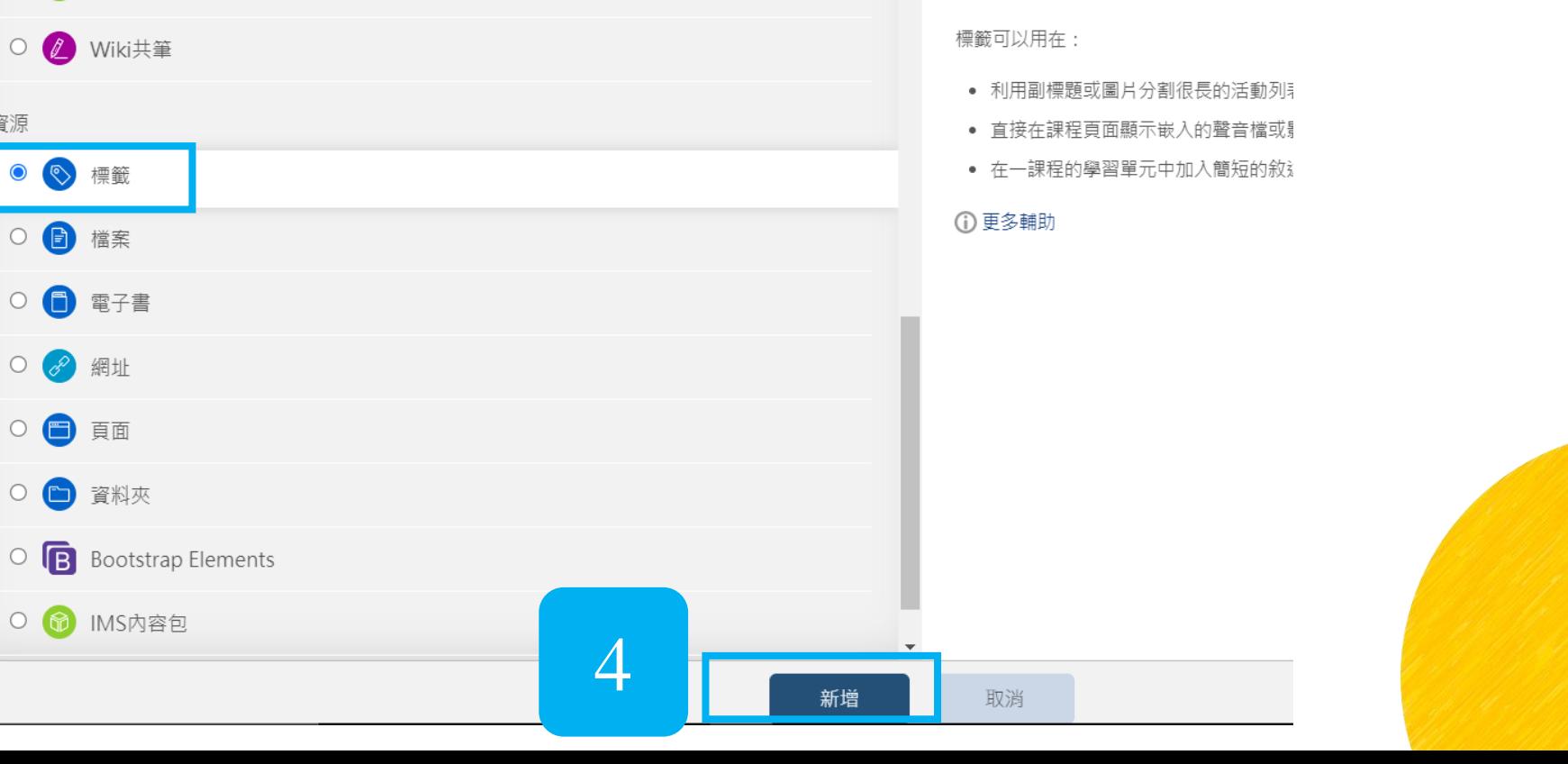

4

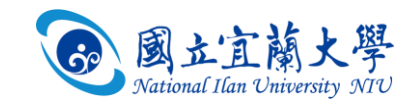

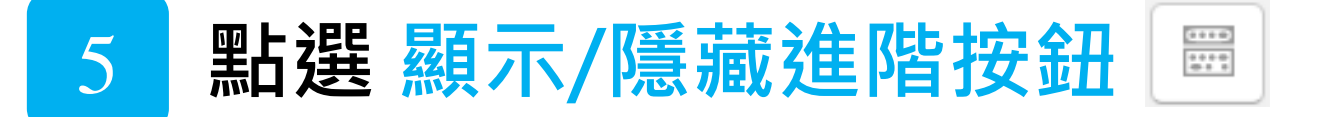

#### → 我的課程 > TEST > 一般 > 新增 標籤

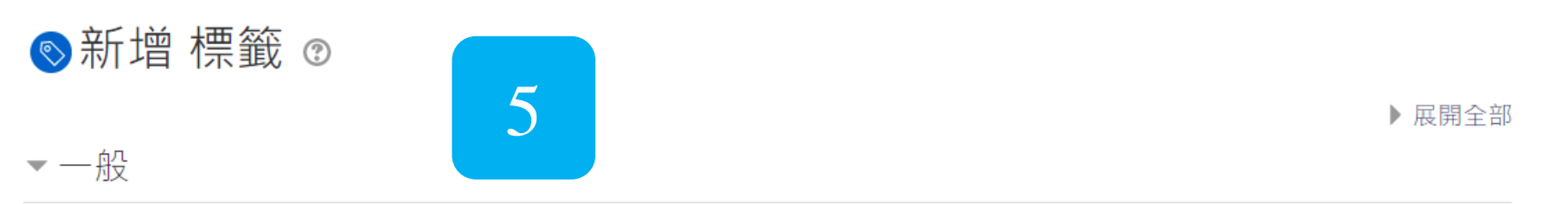

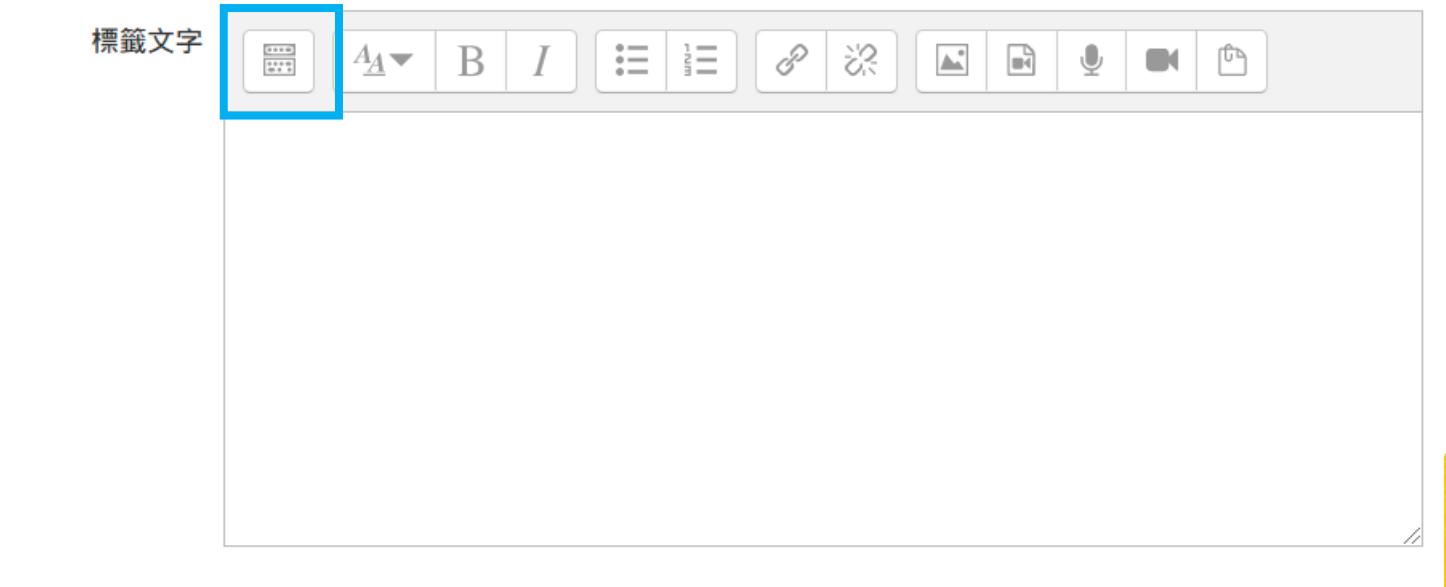

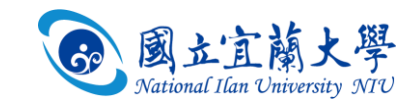

6 **點選 Teams Meeting** 嘟

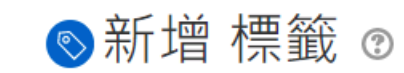

▶ 展開全部

 $-$ 般

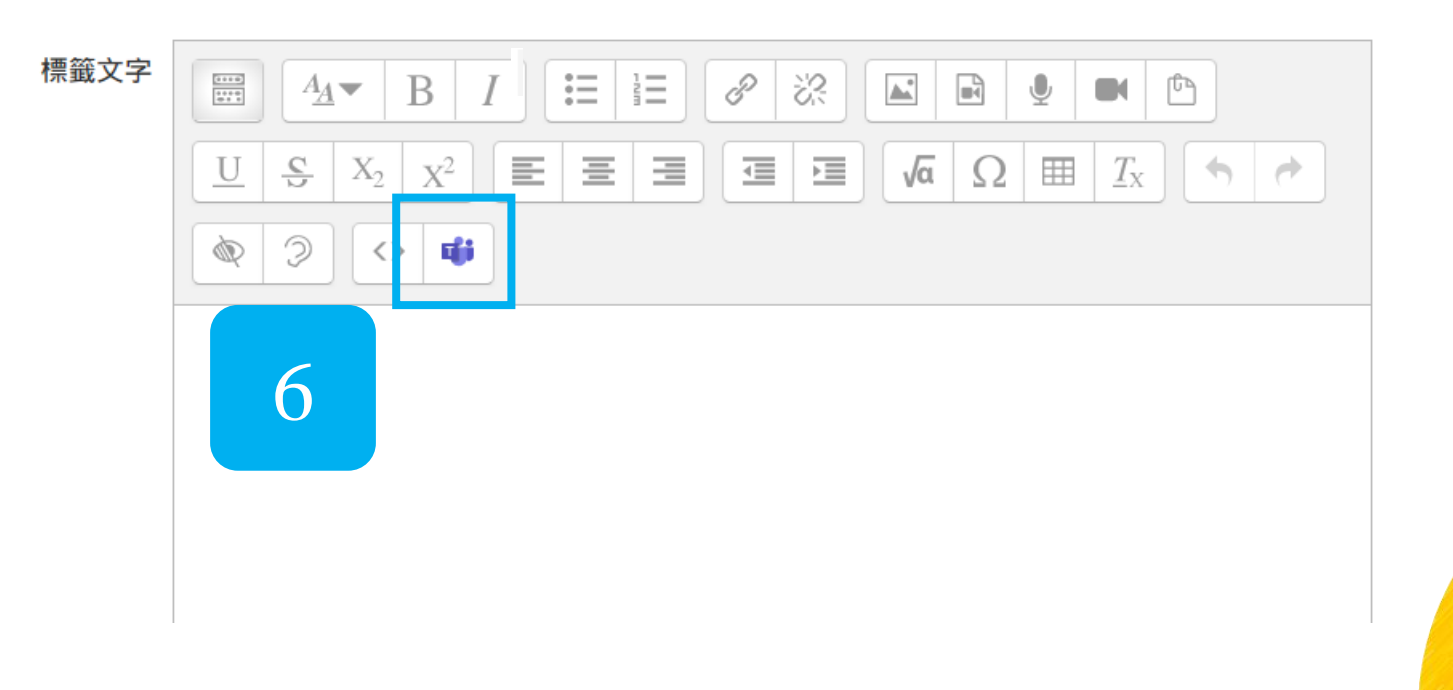

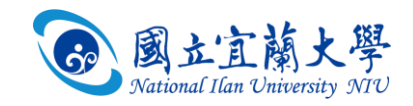

## **請老師登錄office365的帳戶**

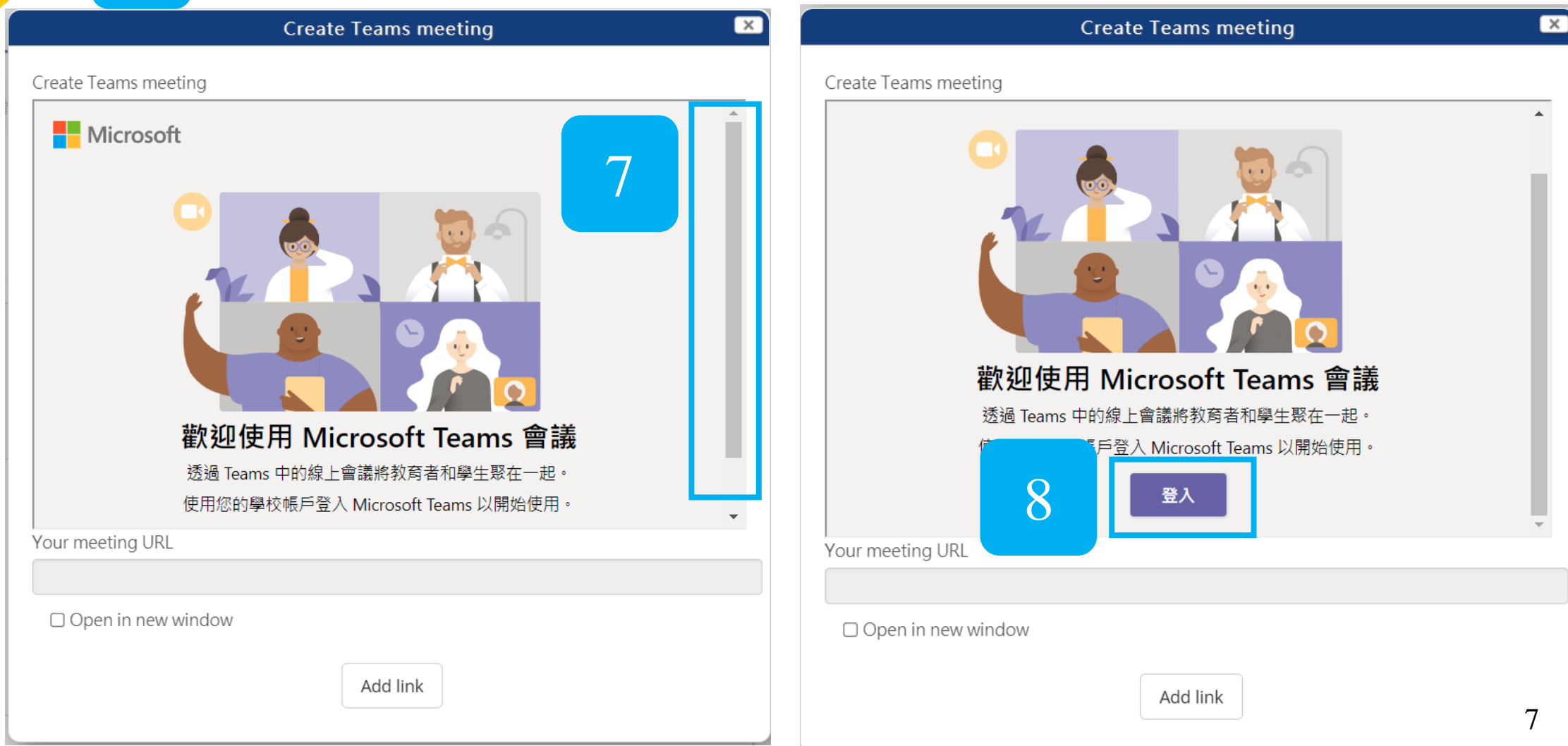

**畫面向下拉**

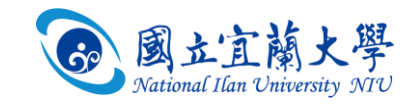

**點選建立會議連結**

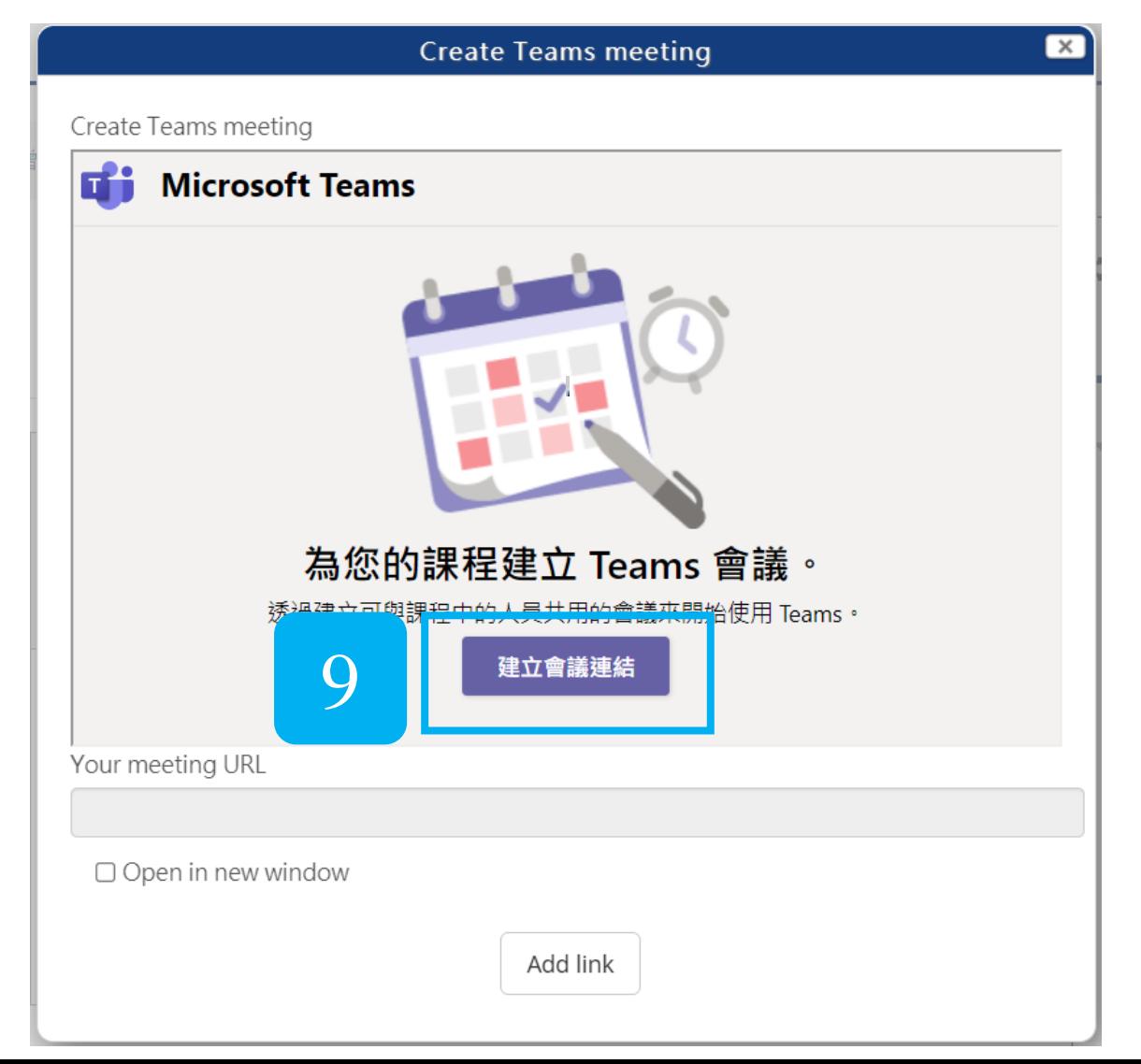

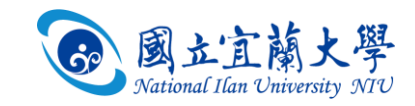

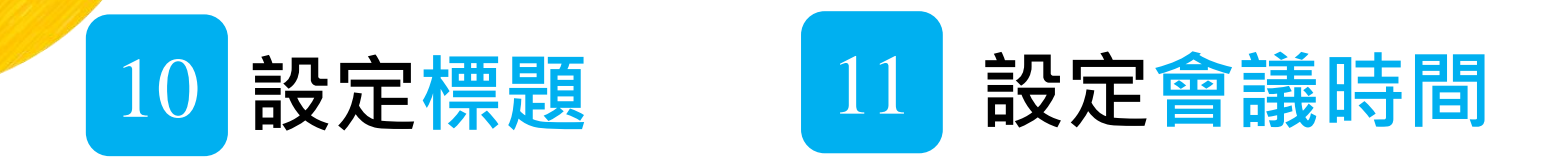

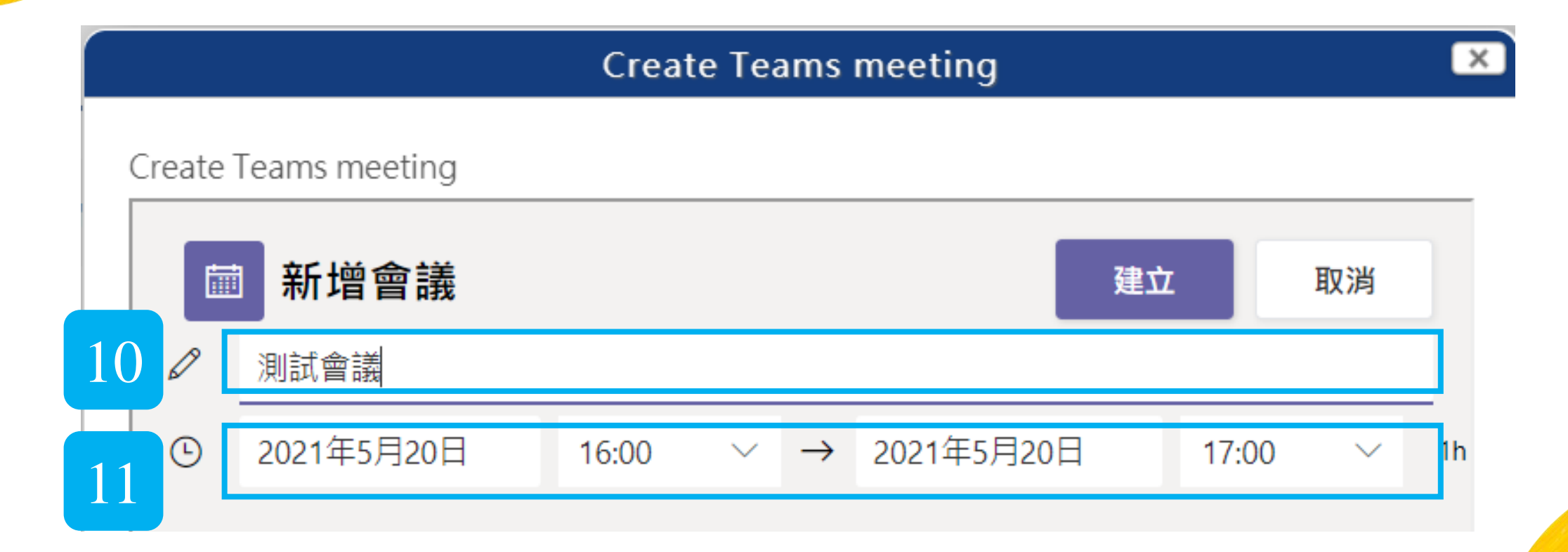

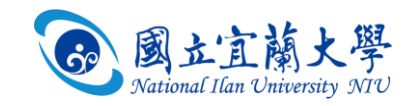

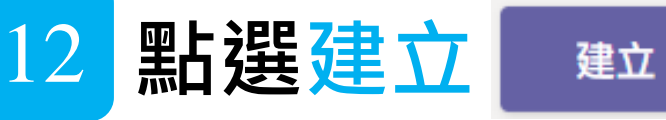

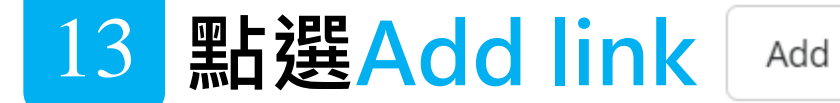

Add link

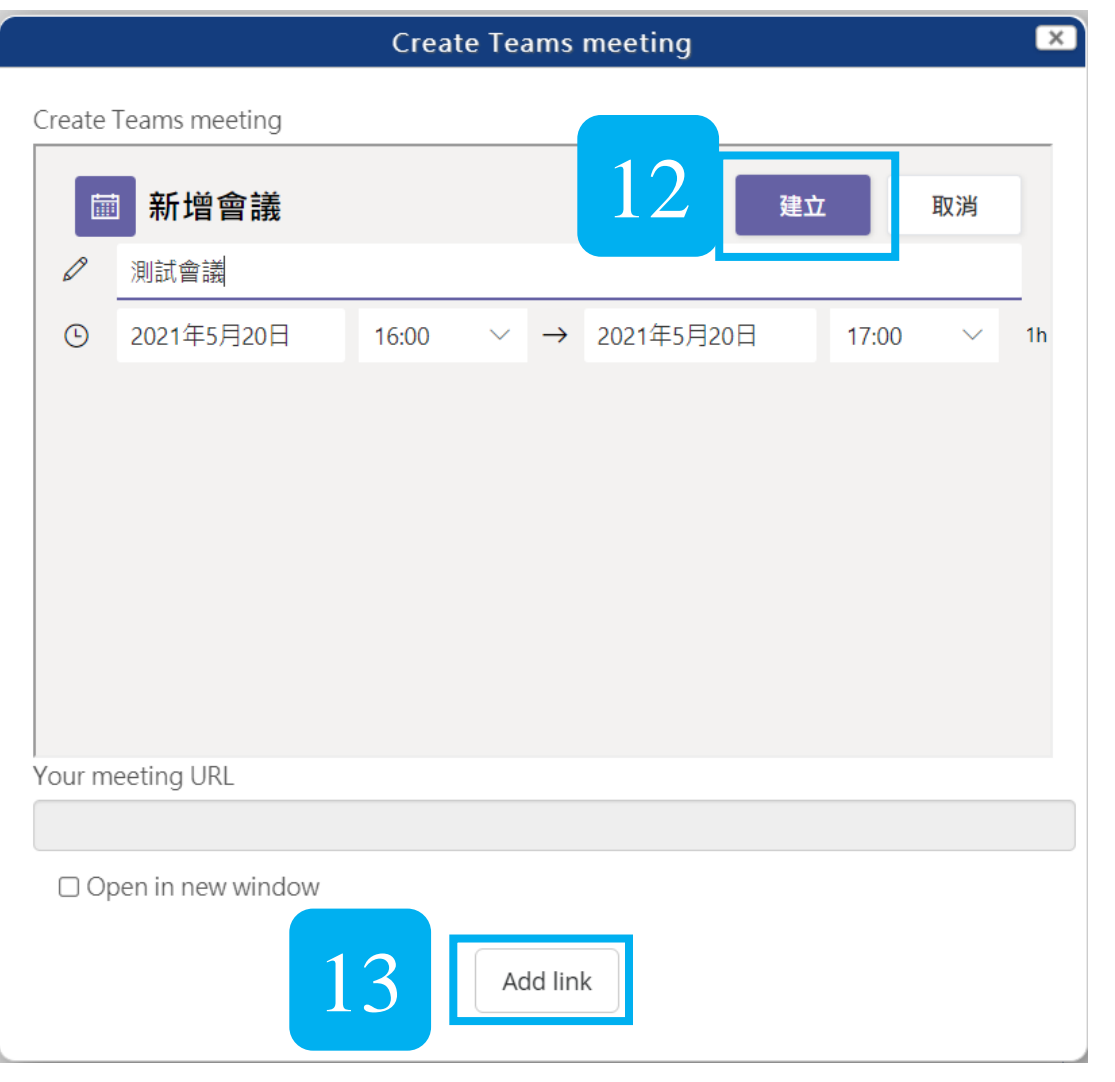

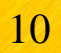

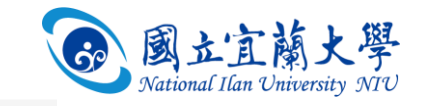

#### → 我的課程 > TEST > 一般 > 新增 標籤

#### ◎ 新增 標籤 ◎

▼一般

▶ 展開全部

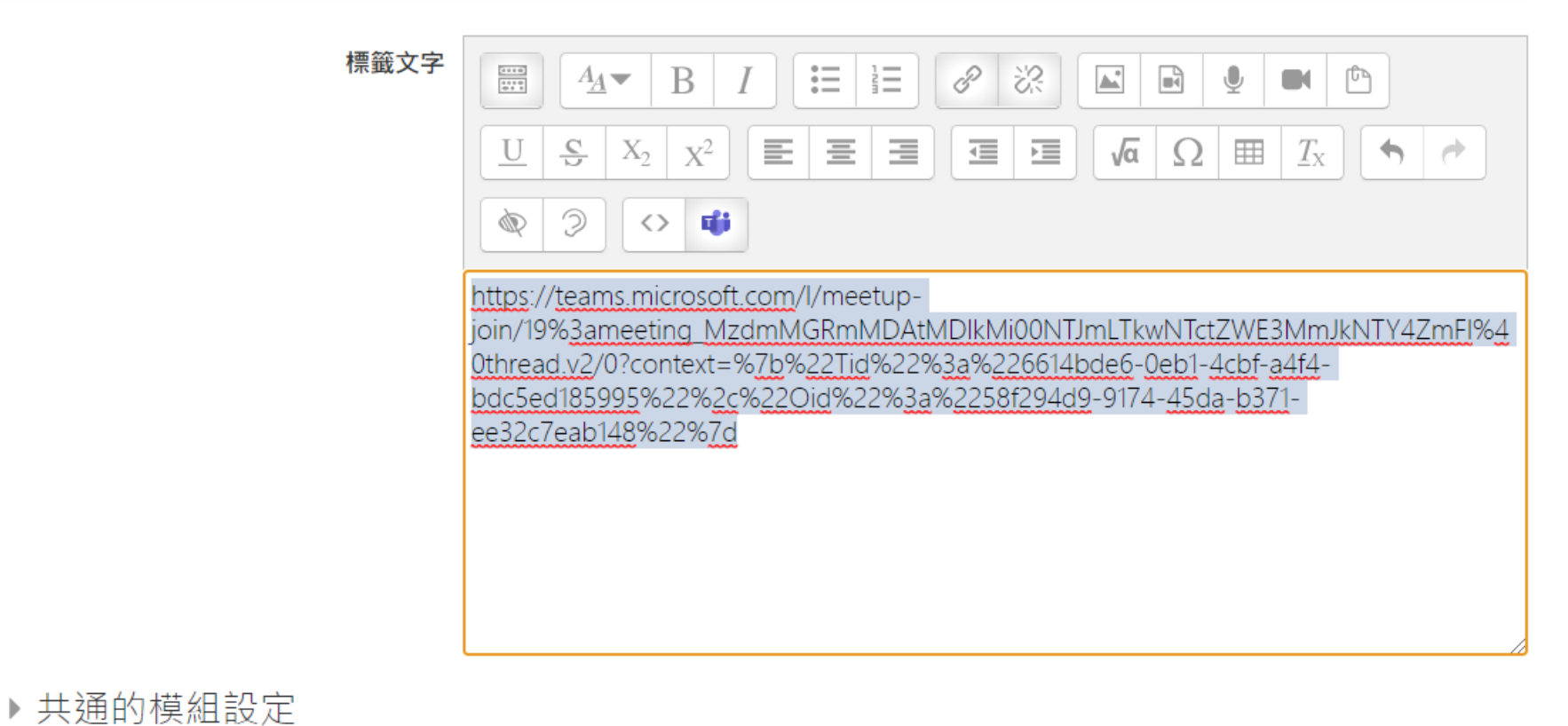

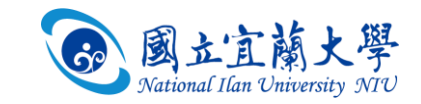

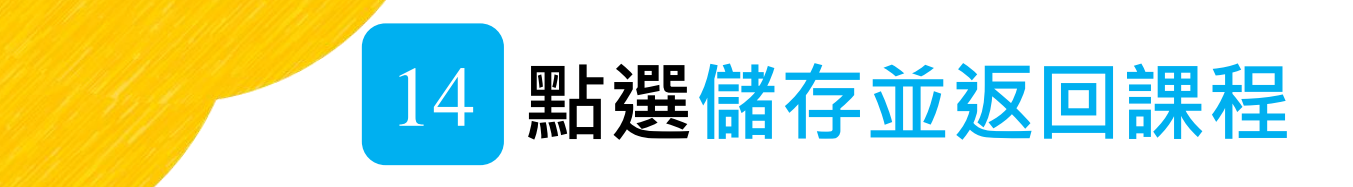

#### 設定畫面最下方

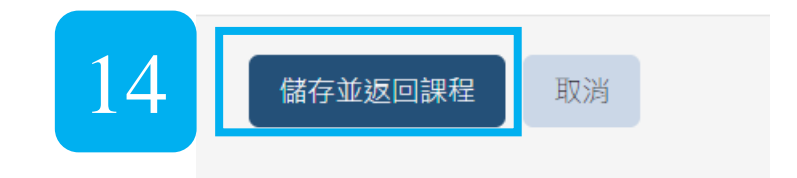

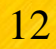

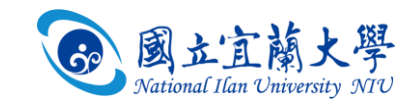

## **即於課程公告新增Teams 會議的連結**

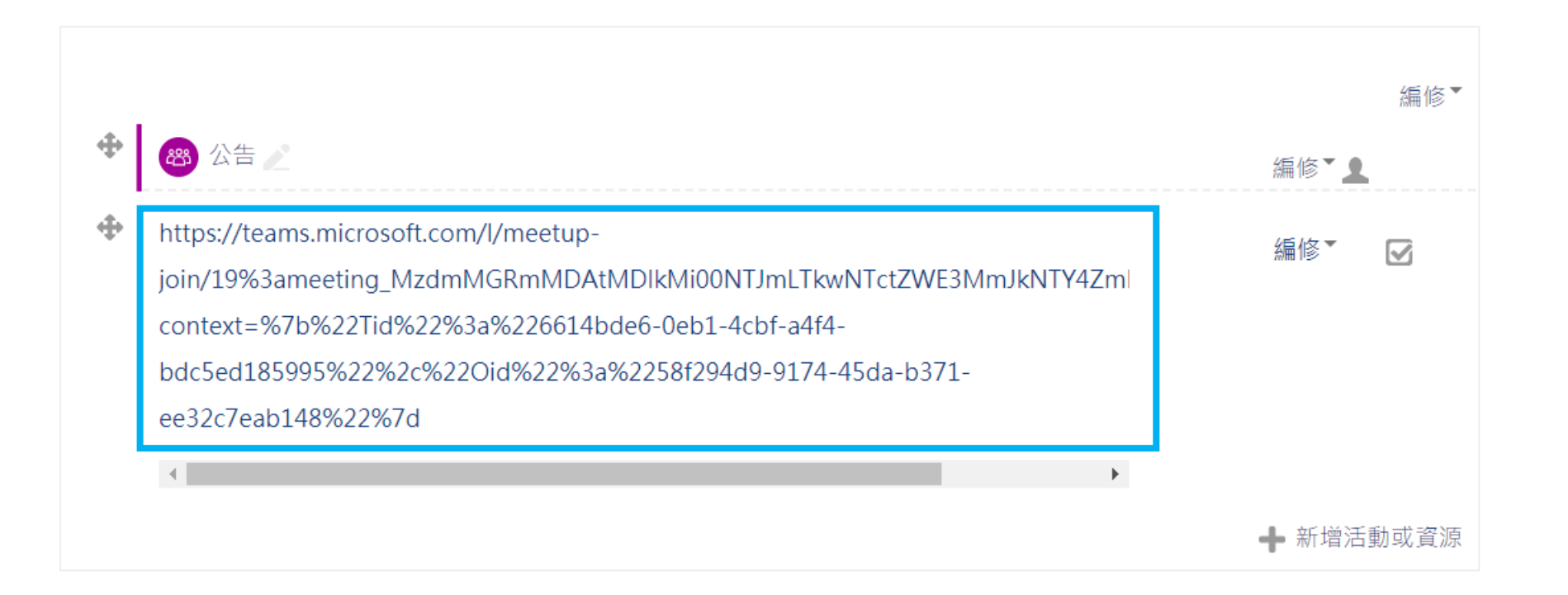

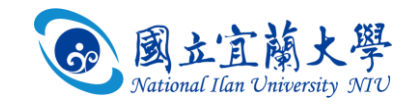

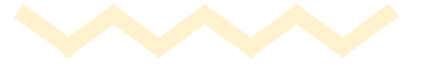

 $\bigodot$ 

 $\bigodot$ 

 $\overline{C}$ 

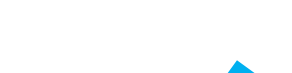

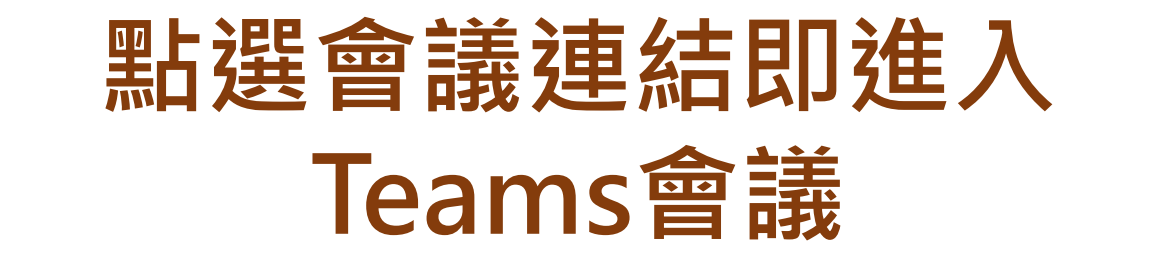

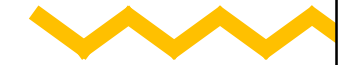

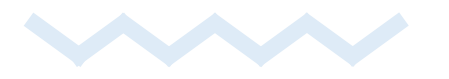

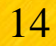

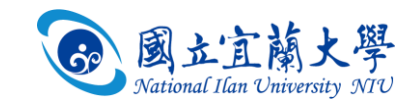

### **點選「取消」,可忽略**

要開啟「Microsoft Teams」嗎?

https://teams.microsoft.com 想要開啟這個應用程式。

一律允許 teams.microsoft.com 使用相關聯的應用程式開啟這類連結  $\Box$ 

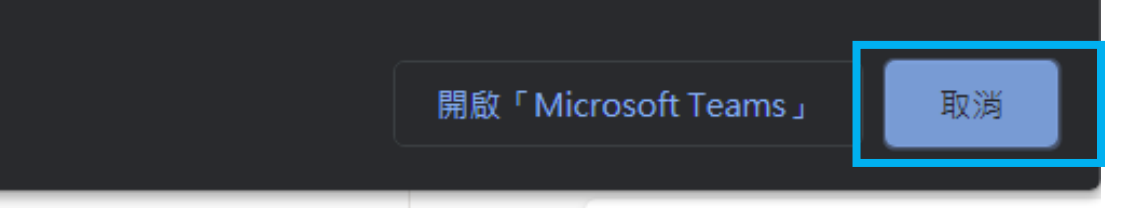

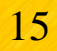

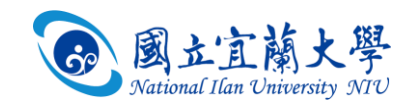

## **可以選擇是否用瀏覽器開會或開啟Teams應用程式**

#### 您要如何加入您的 Teams 會 議?

Ef i

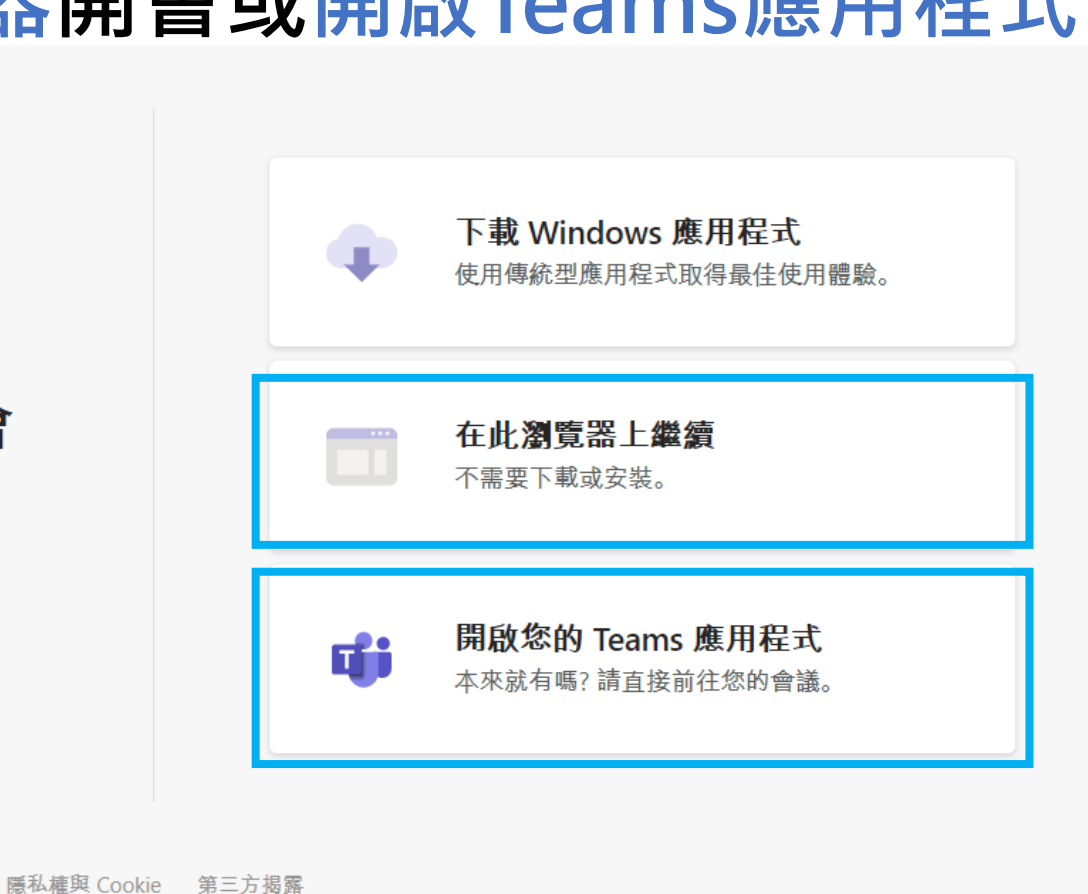

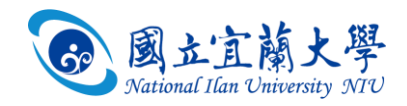

#### **以瀏覽器開啟需確認麥克風及視訊鏡頭的授權 再點選立即加入**

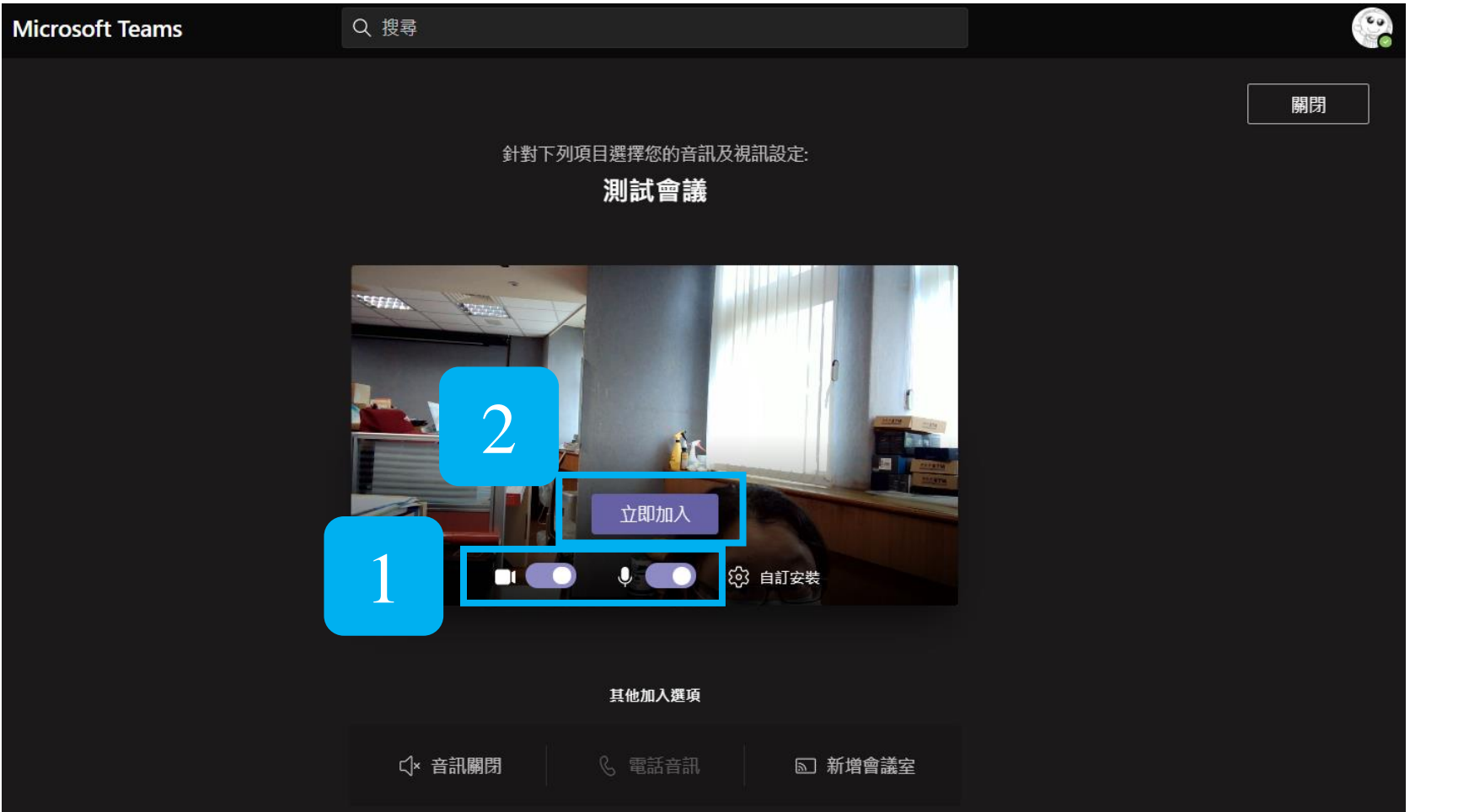

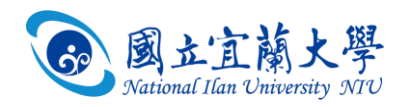

### **Teams沒有自動錄影功能,所以請記得按開始錄影**

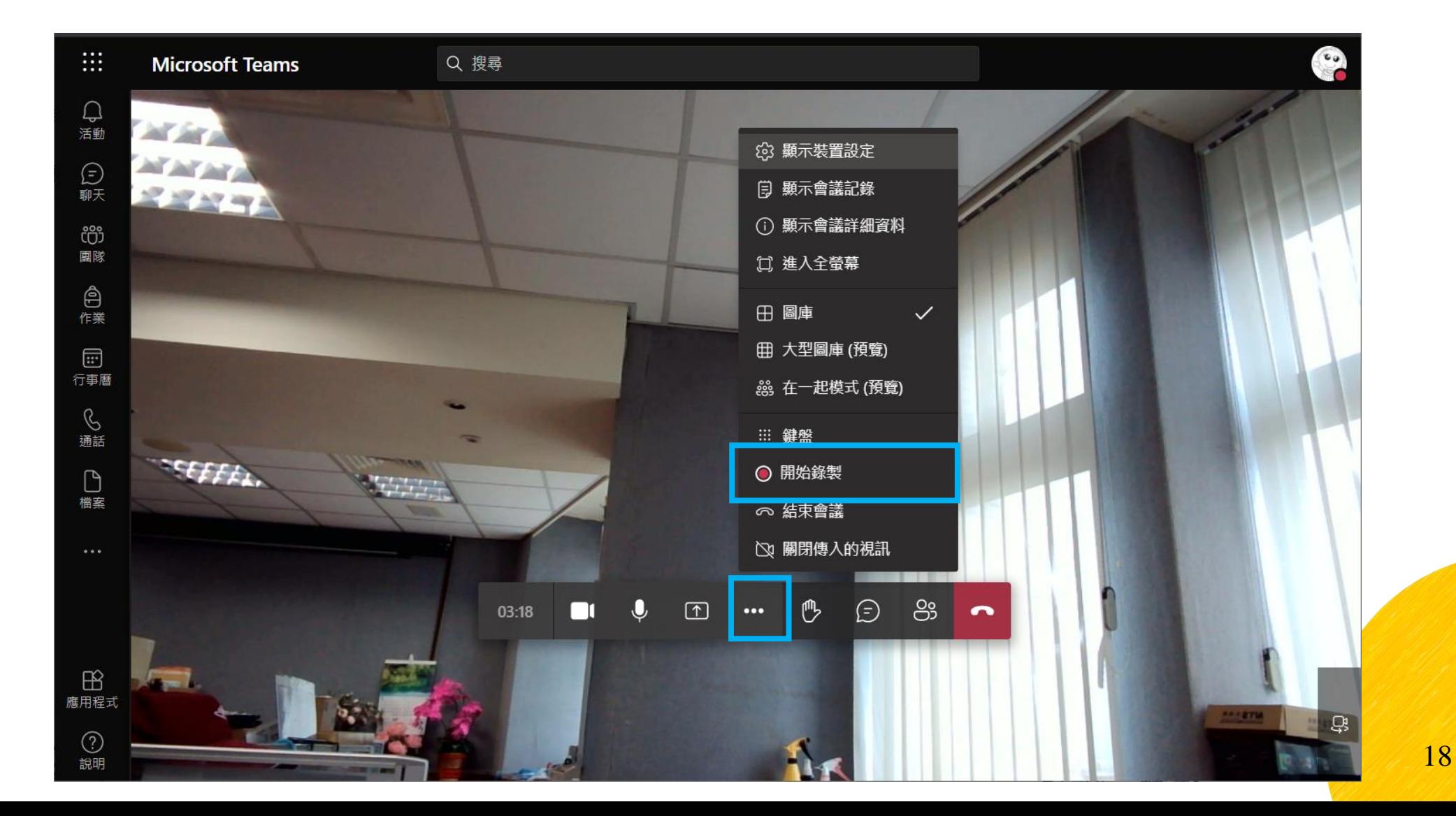

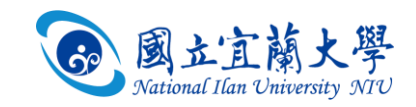

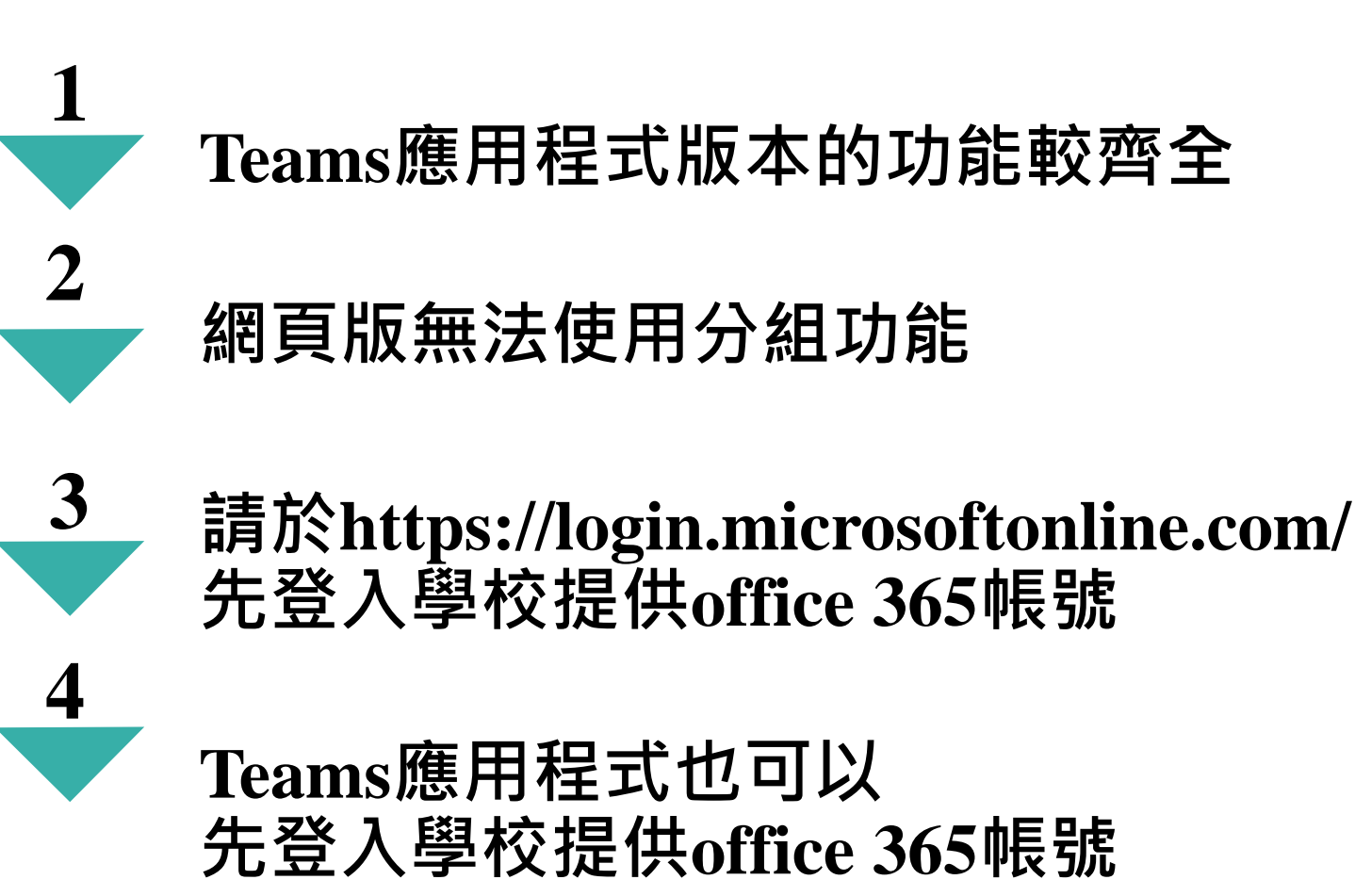

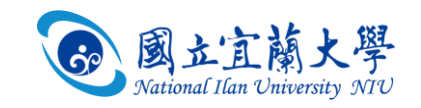

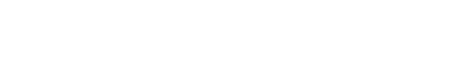

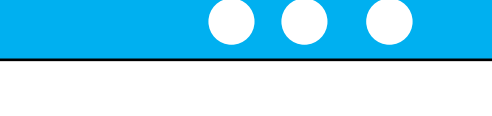

## **【Q&A】 錄影後的檔案會存放在那裡?**

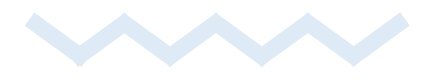

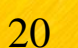

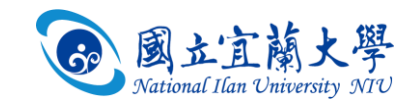

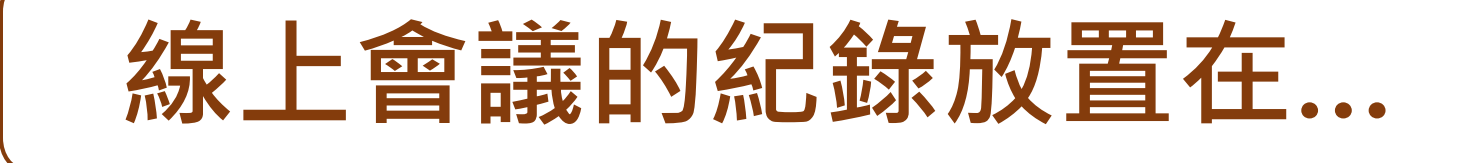

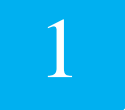

## **錄影檔案及出席報告會在Teams的聊天**

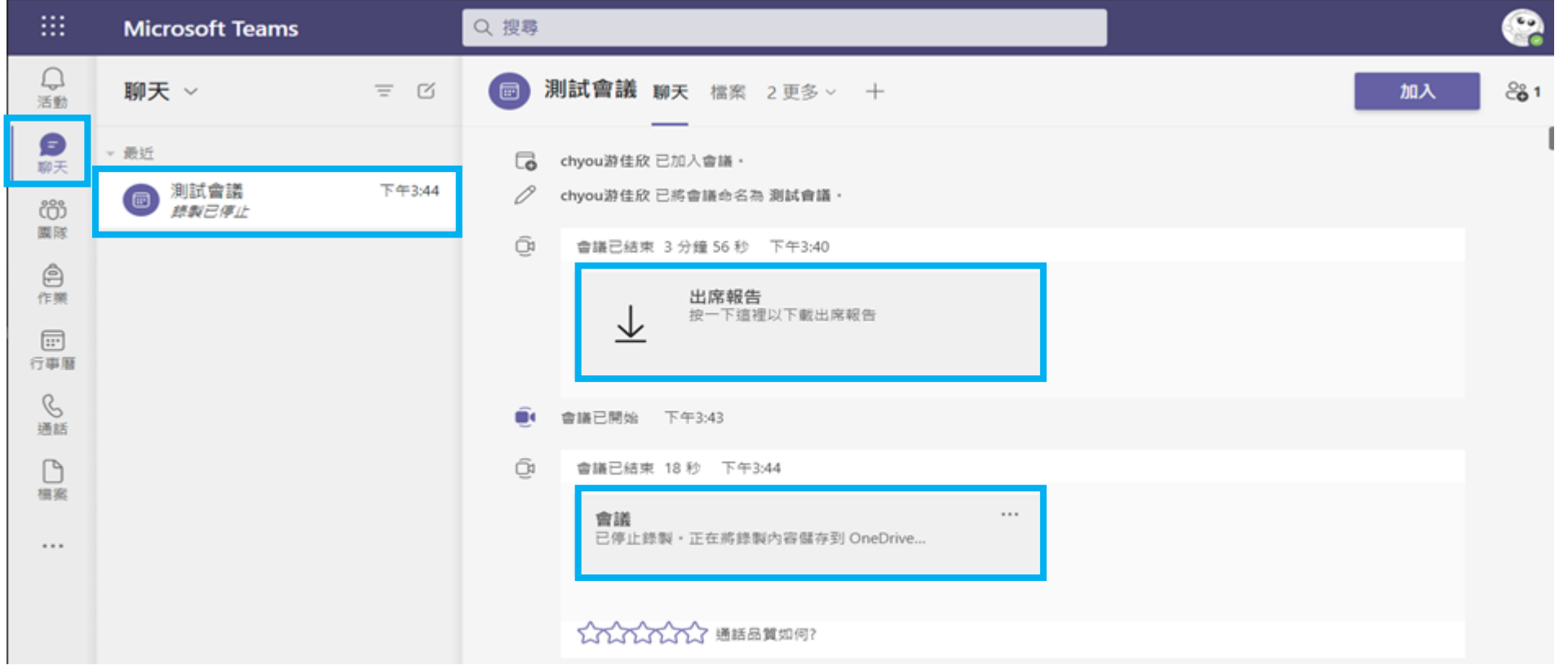

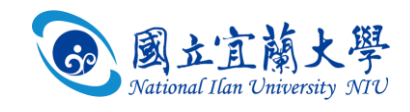

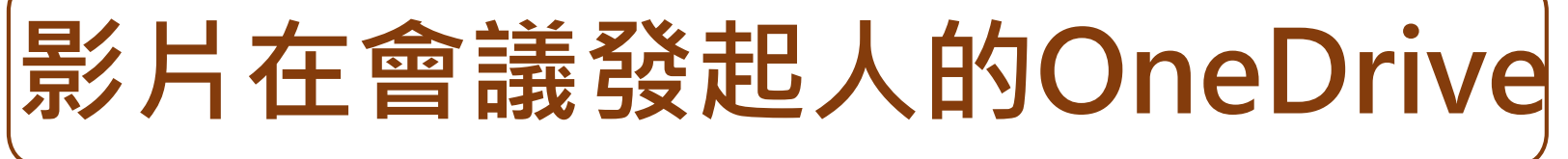

## **錄影檔案可以在OneDrive開啟,下載**

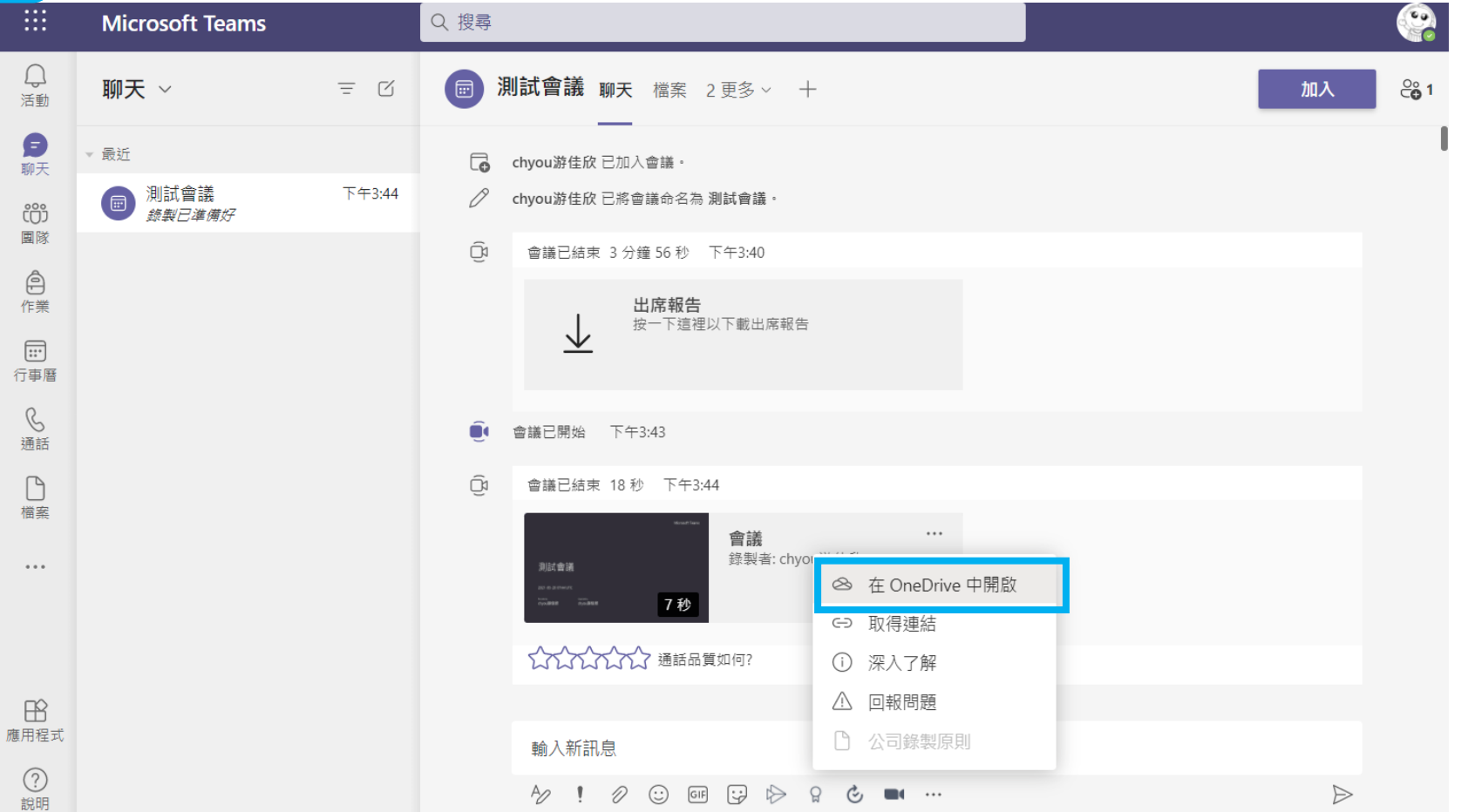

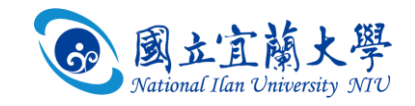

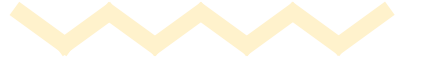

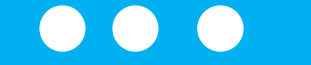

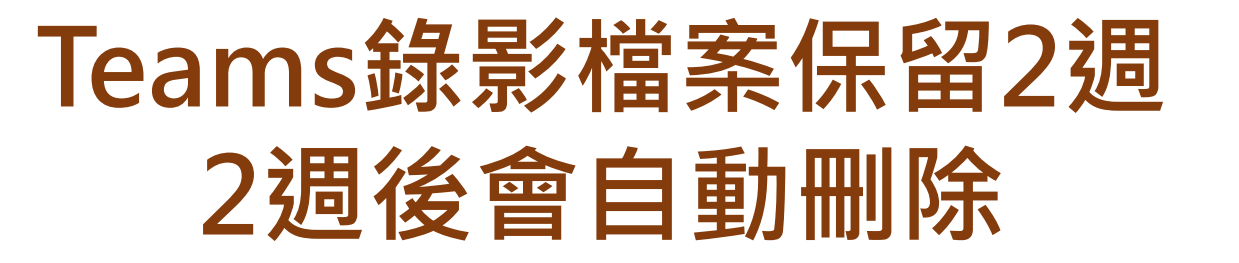

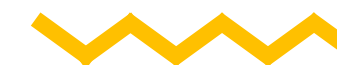

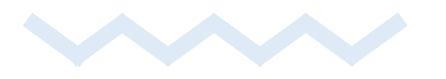

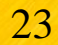